# **>** MiraScreen

# **Benutzerhandbuch**

# **Einführung**

MiraScreen ist ein Wi-Fi-Display-Receiver, der den Miracast-Standard für Android & Microsoft Windows und DLNA für Home-Multimedia-Anwendungen unterstützt. Darüber hinaus entspricht es auch Apple AirPlay Mirroring für iOS und Mac OS X.

Genießen Sie die Bildschirmspiegelung mit MiraScreen!

Support@MiraScreen.com

### **Hardware Installation**

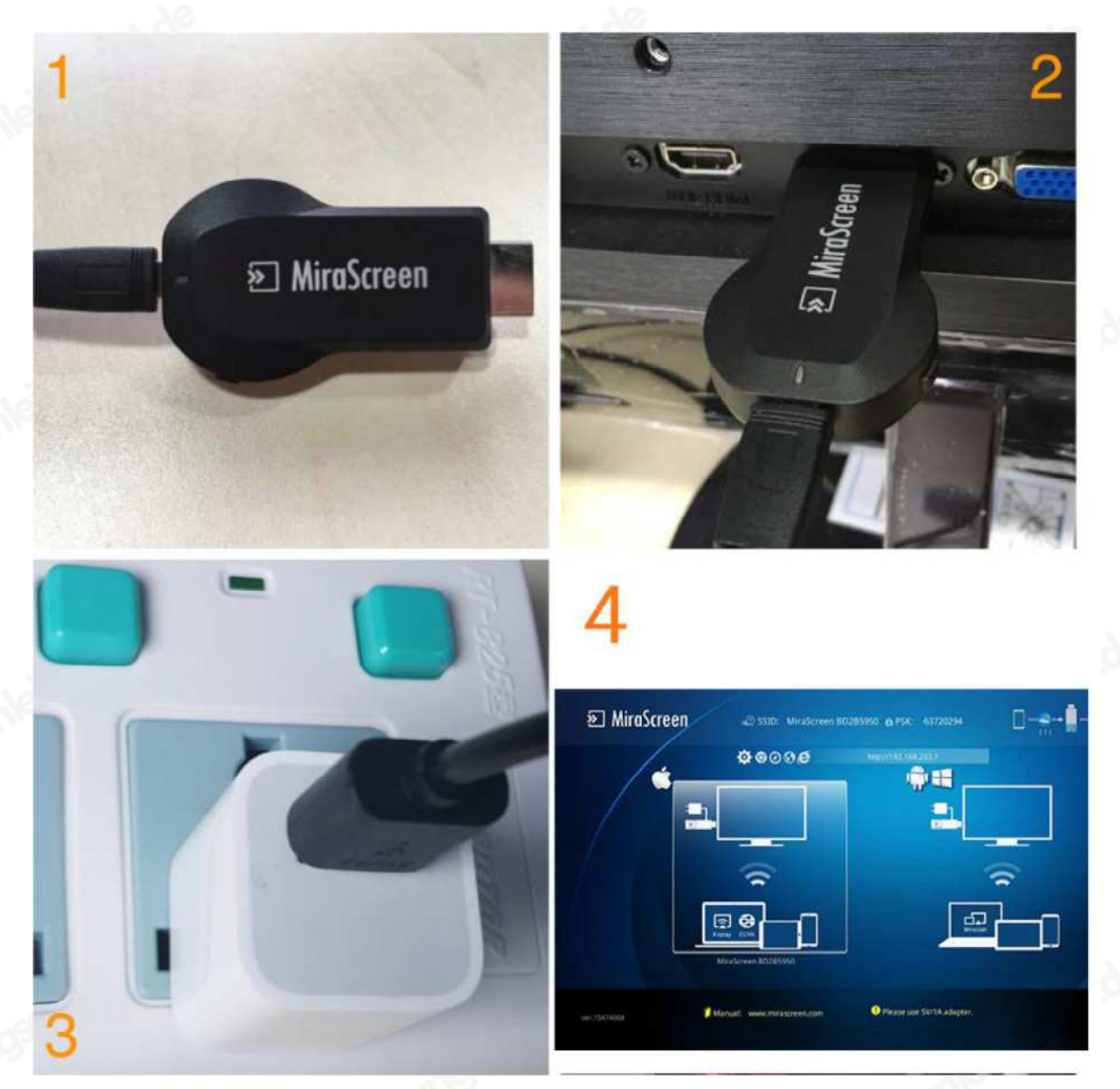

Bitte befolgen Sie die folgenden Schritte, um MiraScreen einzurichten:

- Schritt 1: Schließen Sie das WiFi-Kabel (Micro-USB-Kopf) an den MiraScreen-Dongle-Hauptteil an.
- Schritt 2: Stecken Sie den MiraScreen in den HD-Port Ihres Fernsehers und wechseln Sie zur richtigen Eingangsquelle.
- Schritt 3: Stecken Sie das USB-Kabel in einen externen USB-Stromadapter.

**Hinweis: Für eine zuverlässige Wi-Fi-Verbindung wird eine 1-Ampere-Stromversorgung dringend empfohlen.**

Schritt 4: Nach dem Einschalten sollte die Haupt-MiraScreen-Seite angezeigt werden

# **Modusumschaltknopf (Mode Switching Button)**

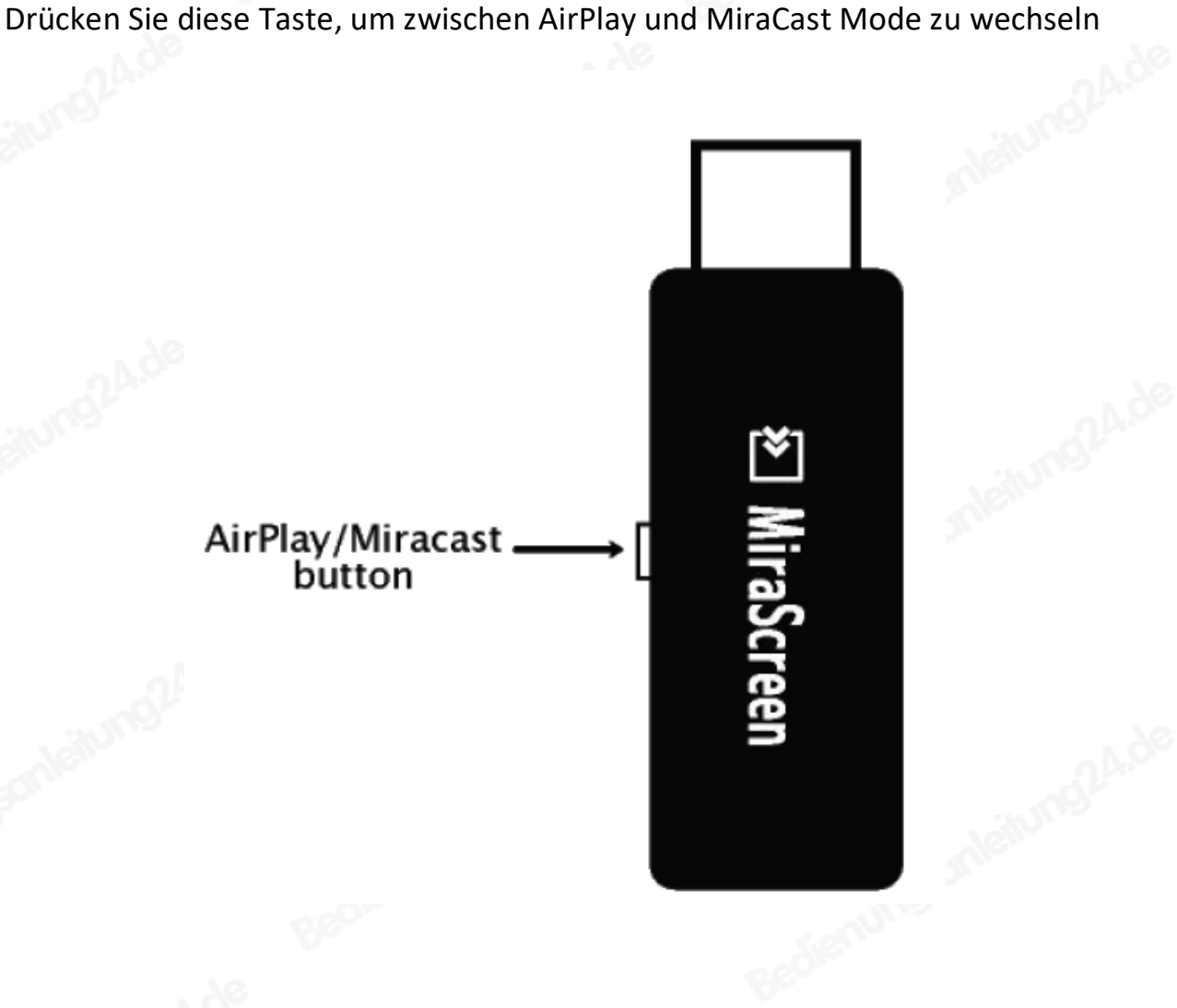

# **AirPlay Mirroring für iOS (iPhone / iPad)**

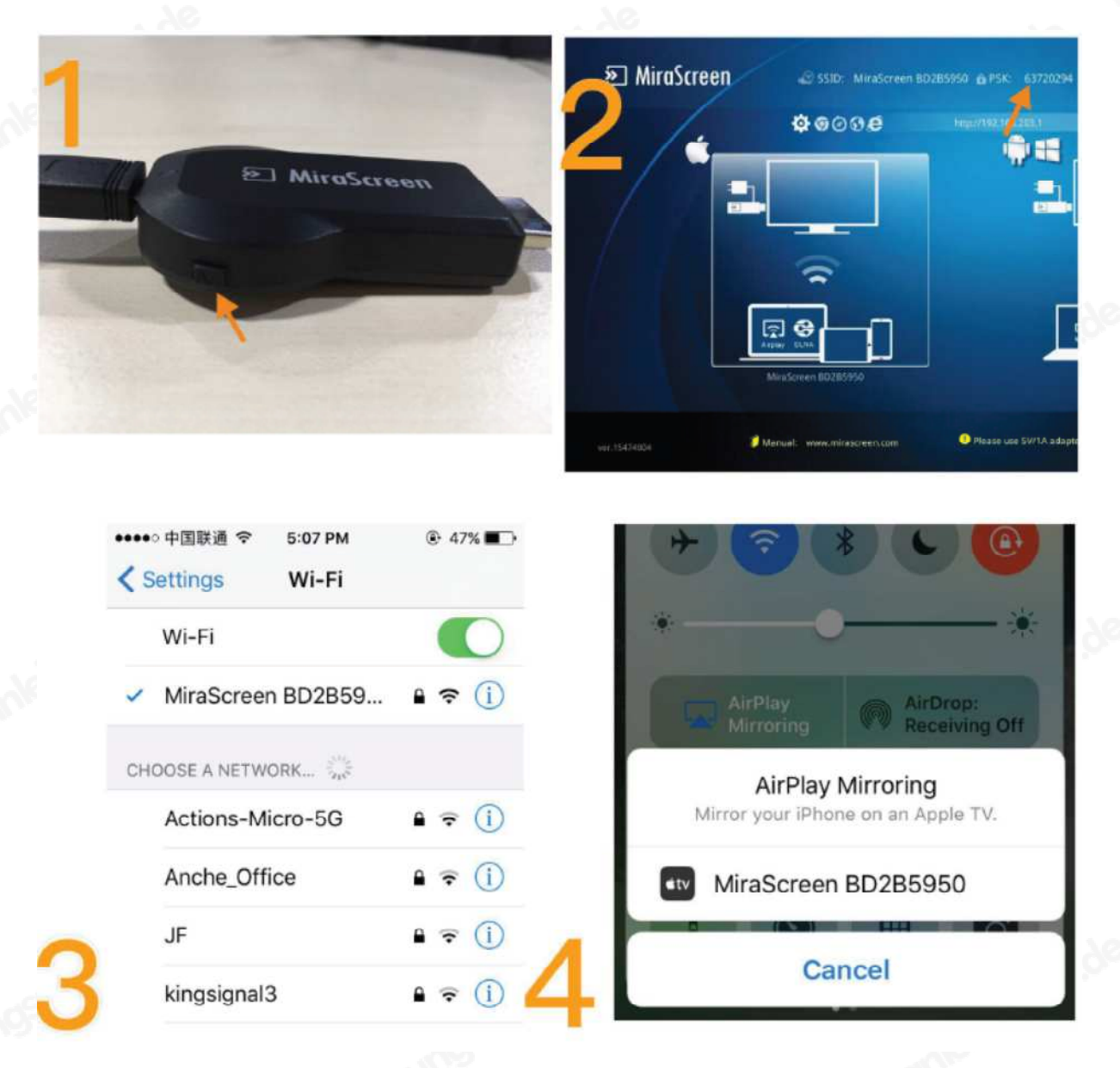

- Schritt 1: Wechseln Sie durch Drücken der Taste in den Airplay-Modus
- Schritt 2: Erhalten Sie SSID und Passwort auf dem Bildschirm
- Schritt 3: Stellen Sie eine WLAN-Verbindung zwischen dem iOS-Gerät und MiraScreen her.
- Schritt 4: Schalten Sie Airplay ein und wählen Sie die SSID von MiraScreen.

# **MiraCast für Android**

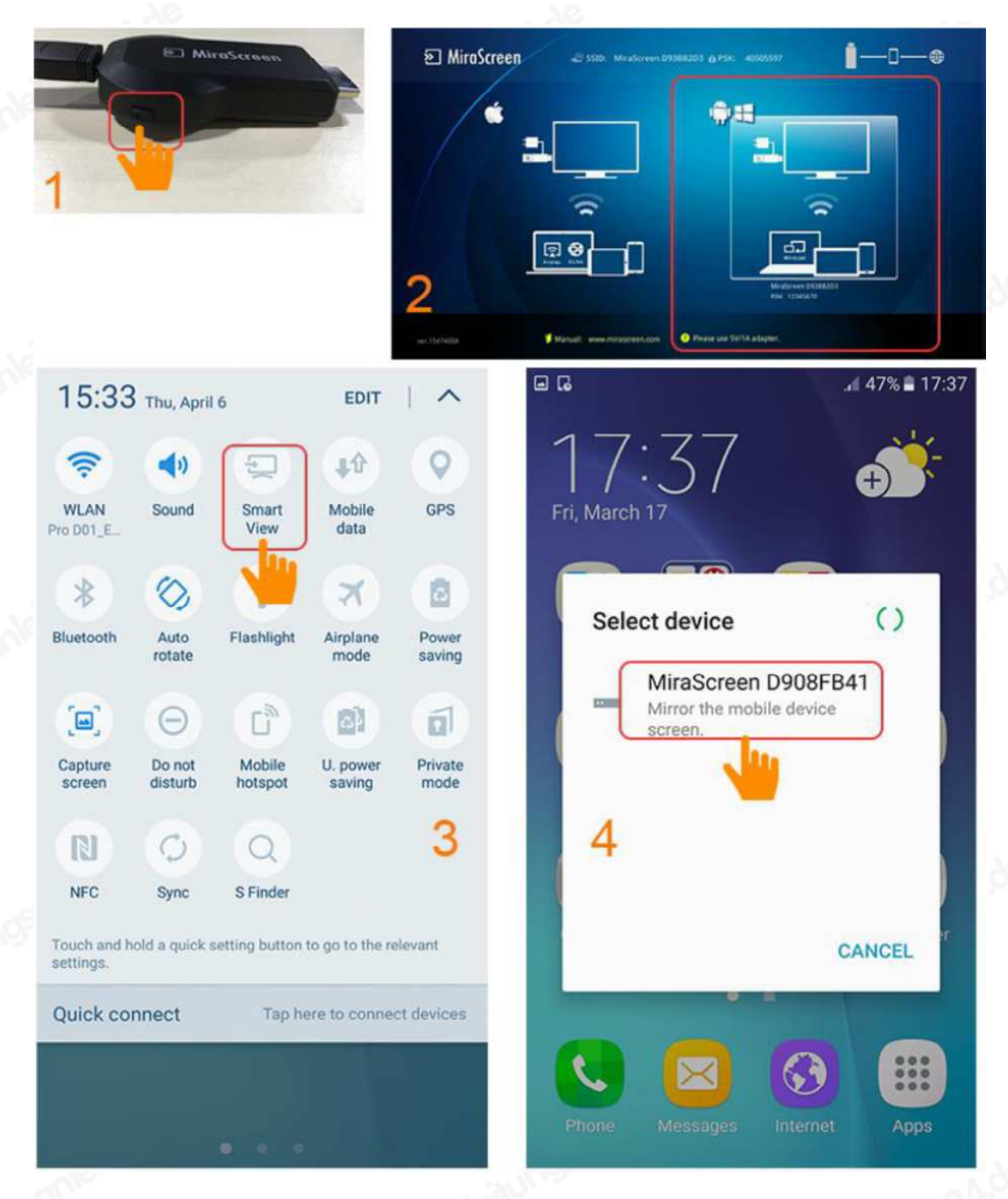

- Schritt 1: Wechseln Sie in den Miracast-Modus, indem Sie die Taste drücken
- Schritt 2: Miracast-Modus bereit
- Schritt 3: Suchen Sie die Miracast-Funktion auf Ihrem Android-Gerät (z. B. Bildschirmspiegelung / Miracast / Smart-Ansicht).
- Schritt 4: Herstellen einer Miracast-Verbindung zwischen Android-Gerät und MiraScreen

# **AirPlay Mirroring für Mac OS X**

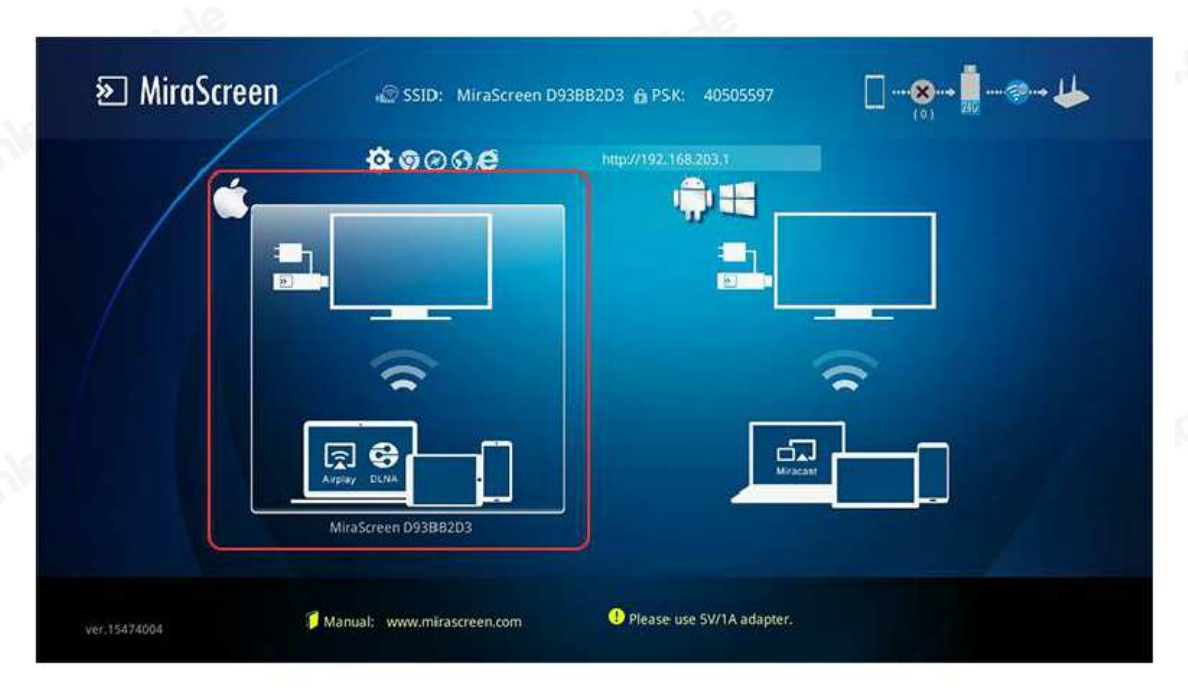

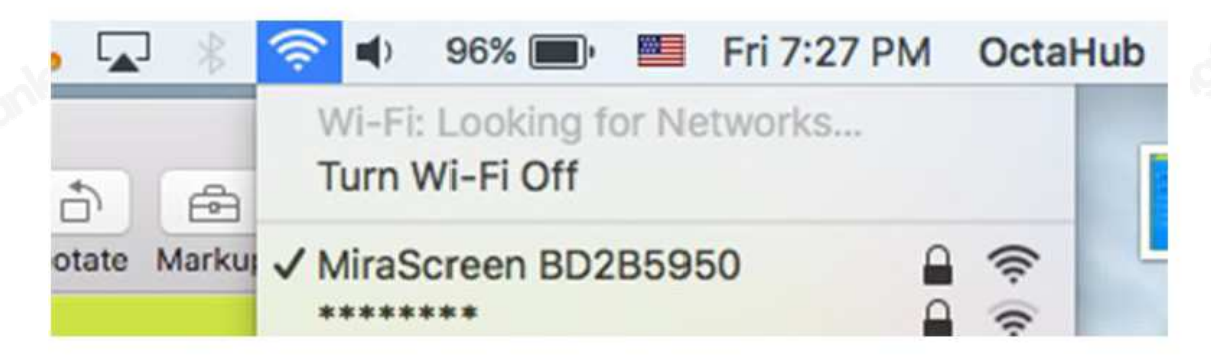

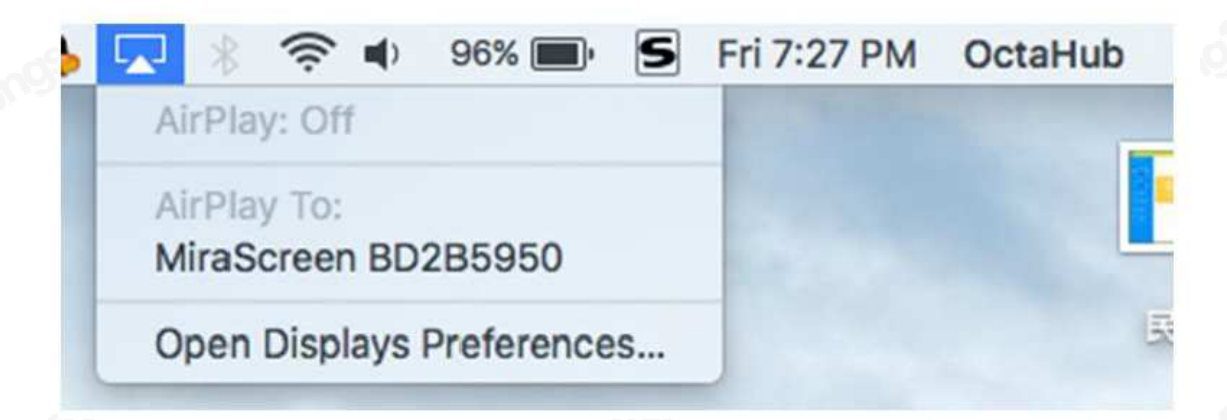

- Schritt 1: Schalten Sie den MiraScreen Dongle in den Airplay / DLNA-Modus und verbinden Sie Ihren Mac mit dem MiraScreen Dongle über WiFi (SSID sollte MiraScreen ### lauten und lesen Sie das achtstellige Passwort / PSK auf dem Bildschirm).
- Schritt 2: Schalten Sie AirPlay Ihres Macs ein

# **MiraCast for Windows**

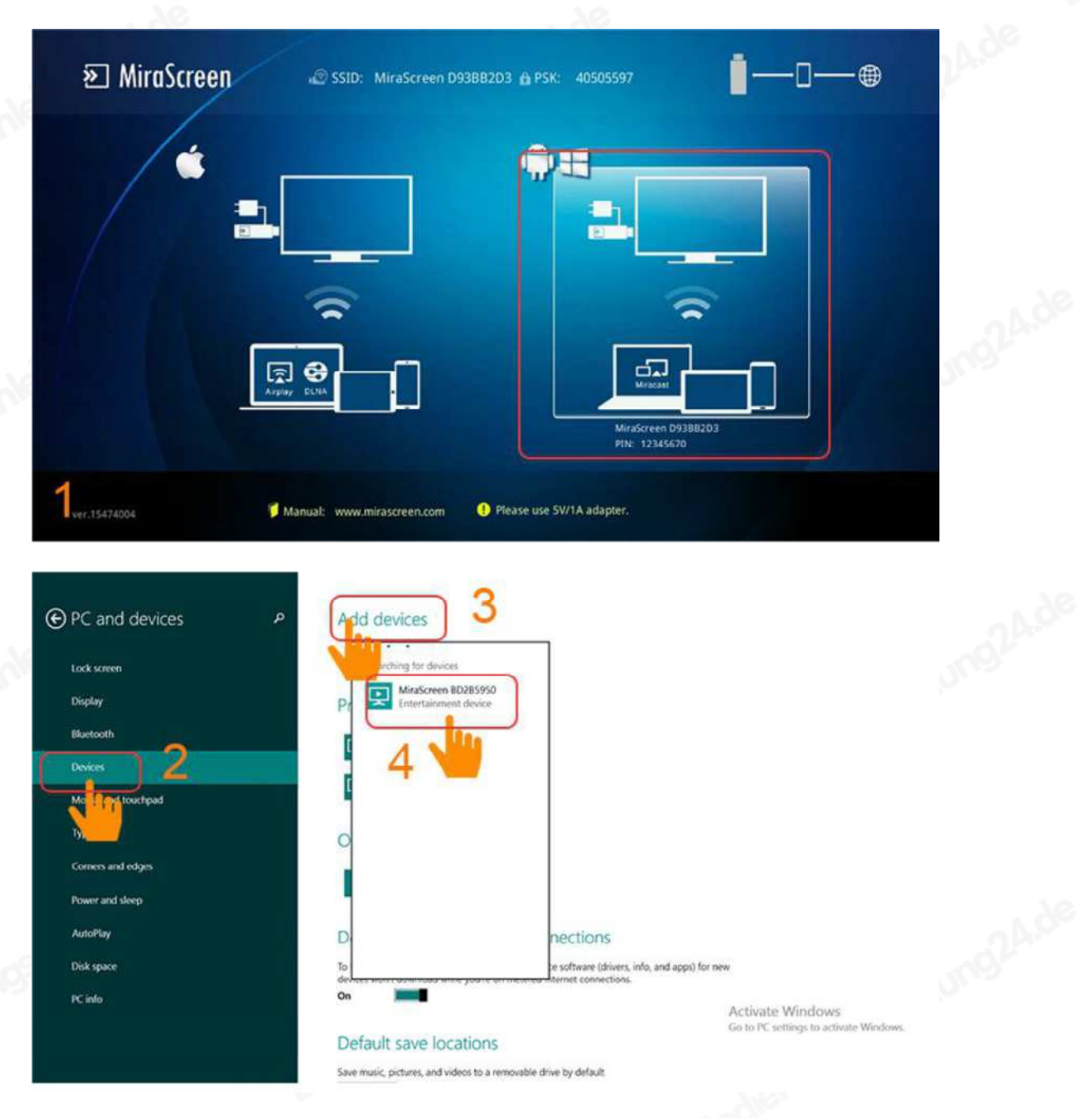

- Schritt 1: Wechseln Sie in den Miracast-Modus, indem Sie die Taste drücken
- Schritt 2: Starten Sie für Windows 10 das "Windows-Startmenü> Einstellungen> Verbundene Geräte> Einen Drucker oder Scanner hinzufügen" und suchen Sie dann nach MiraScreen Dongle. Danach können Sie anfangen zu spiegeln.

Für Windows 8.1 starten Sie das "Windows-Startmenü> Einstellungen> PC und Geräte> Geräte> Ein Gerät hinzufügen" und suchen Sie dann nach MiraScreen Dongle. Danach können Sie anfangen zu spiegeln.

#### **Stellen Sie eine Verbindung zum WLAN-Router her**  5:19 PM 192.168.203.1  $\mathbf{C}$ ශ 6 wifi setup a MiroScreen  $\odot$  $00000$ i e<sup>r</sup> SSID: MiraScreen Password: \*\*\*\*\*\*\*\* 同日 Cancel OK Forget Access Point will be discons d if you press "OK 中国联通 5:20 PM  $@43%$ 192.168.203.1  $\mathbf{C}$ eem- $\circledcirc$ Θ wifi setup  $0000$ D IS  $\circ$ **Add network**  $\Rightarrow$ **MiraScreen** 同日  $\Rightarrow$   $\bullet$  $\mathbb{D}$   $\Omega$

- Schritt 1: Wechseln Sie durch Drücken der Taste in den Airplay-Modus und rufen Sie dann die IP-Adresse Ihres MiraScreen auf dem Bildschirm ab.
- Schritt 2: Verwenden Sie den Browser auf Ihrem Gerät, um auf die IP- Adresse von MiraScreen zuzugreifen, und wählen Sie Ihren WLAN- Router aus.
- Schritt 3: Passwort eingeben.
- Schritt 4: Verbinden Sie sich mit Ihrem WLAN-Router.

# **Einstellung und Firmware-Upgrade**

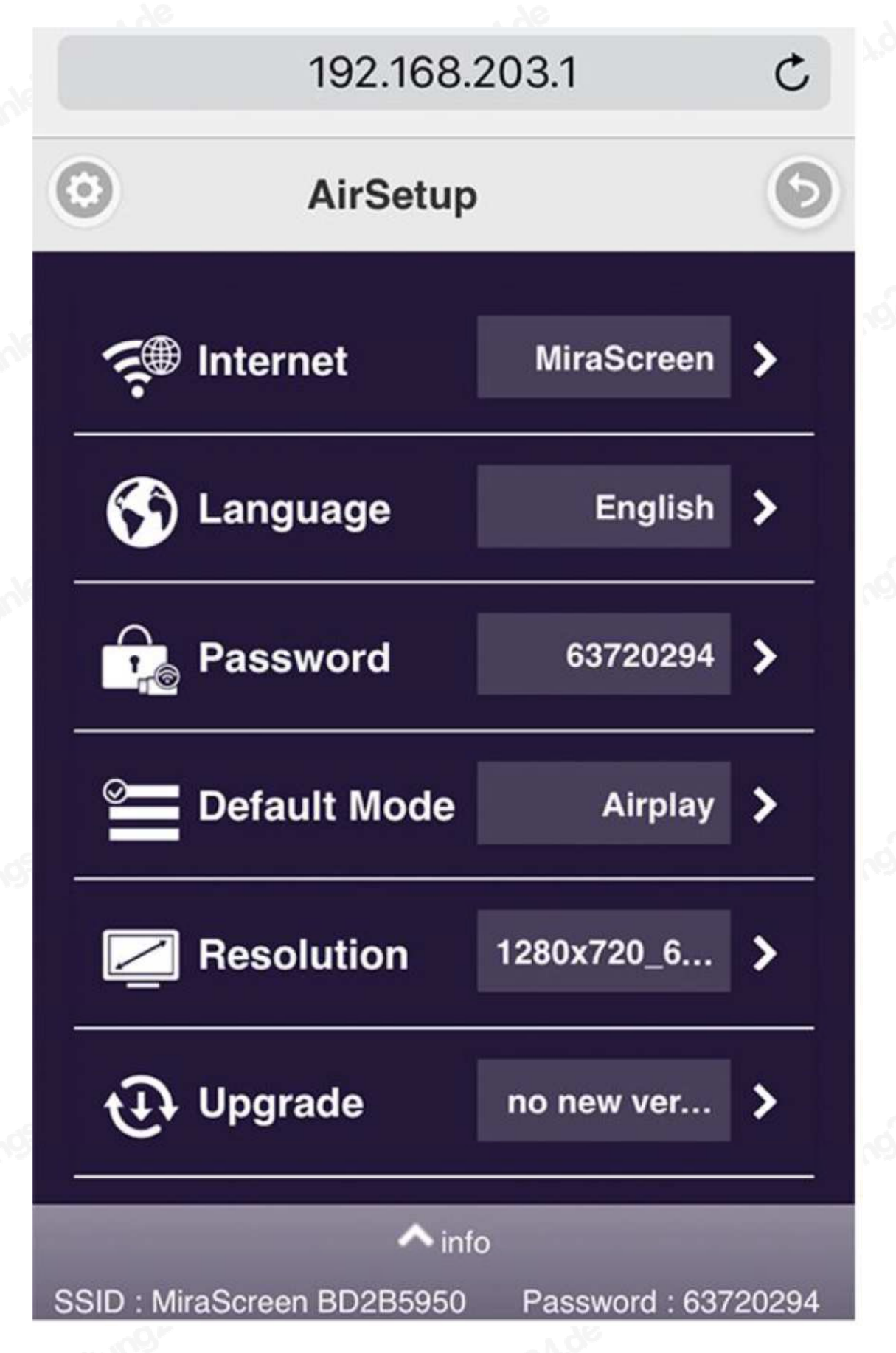

Nach der Verbindung mit MiraScreen wird eine IP-Adresse auf dem Setup-Bildschirm angezeigt. Bitte starten Sie den Browser auf Ihren Geräten (iOS / Androd / Mac / Windows etc.) und geben Sie dann die IP-Adresse entsprechend ein (zB: 192.168.203.1)

• Internet: Richten Sie die Router-Verbindung für Ihren MiraScreen ein. (Hinweis: Die Verbindung zwischen MiraScreen und Ihrem Gerät wird möglicherweise getrennt, wenn Sie zum Router wechseln Verbindung)

- Sprache: Ändern Sie die Sprache von MiraScreen
- Passwort: Ändern Sie das Passwort von MiraScreen
- Standardmodus: Wählen Sie AirPlay oder Miracast als Startmodus
- Auflösung: Ändern Sie die Ausgabeauflösung von MiraScreen
- Upgrade: Aktualisieren Sie die Firmware von MiraScreen.

**Hinweis: Erforderliche Internetverbindung auf Ihrem MiraScreen-Dongle. WICHTIG! Bitte aktualisieren Sie auf die neueste Version, um mit aktuellen Geräten kompatibel zu sein.**